# **10 はじめに**

ここでは、[電子納品ツール]プログラムの概要、使用上の注意などを説明します。

## **10-1 [電子納品ツール]とは**

[電子納品ツール] プログラムは、

[写真管理]プログラムで作成した写真データや、各形式の書類データ、図面データなどをとりまとめ、 電子納品成果データに変換するプログラムです。

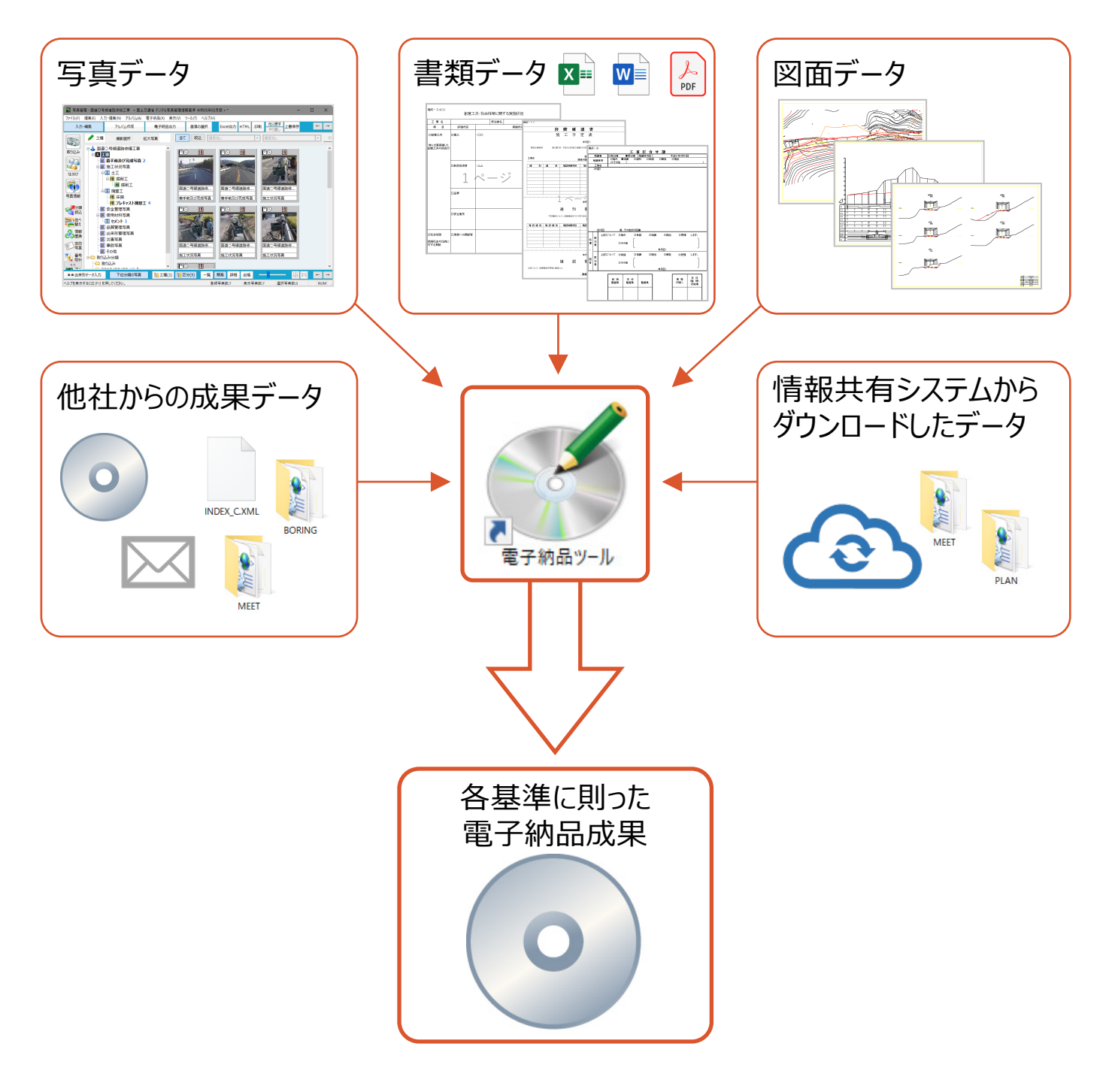

 取りまとめ作業を行うにあたっての注意点を説明します。 [電子納品ツール]プログラムでは、書類や図面などさまざまなデータファイルについて **『データをコピーして[電子納品ツール]に取り込む』のではなく、 『保存場所(フォルダ名)とファイル名だけを登録する』作業を行います**。

※写真などの巨大なデータを扱うため、パソコンへの負担を軽減させるべくこのような動作となっています。

例えば、登録した後にフォルダ名やファイル名を変更すると

「電子納品ツール]プログラム上『情報はあるが、実体がない』と判断されてしまい、最終成果が出力できなくなります。

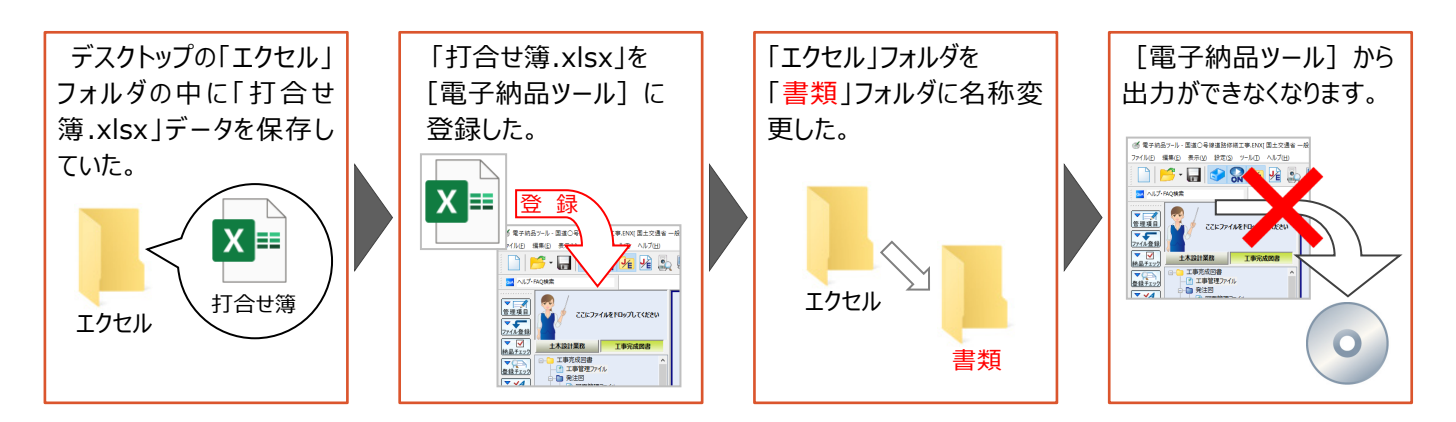

上記の他に

『「エクセル」フォルダを、まるごと別のフォルダの中に移動した』場合や、 『「打合せ簿.xlsx」を「9月 打合せ簿.xlsx」にファイル名変更した』場合なども

『デスクトップの「エクセル」フォルダの中の「打合せ簿.xlsx」』ではなくなっているため、出力できなくなります。

この状態を「リンク切れ」と呼びます。

「リンク切れ」となってしまった場合、再度ファイルを指定しなおすなど解消方法はありますが、その分作業が増えてしまうため、 各データファイルは保存場所・ファイル名称を決めてから[電子納品ツール]プログラムに登録するようにしてください。 「リンク切れ」となったファイルは以下の画面例のように、アイコン表示がなくなります。

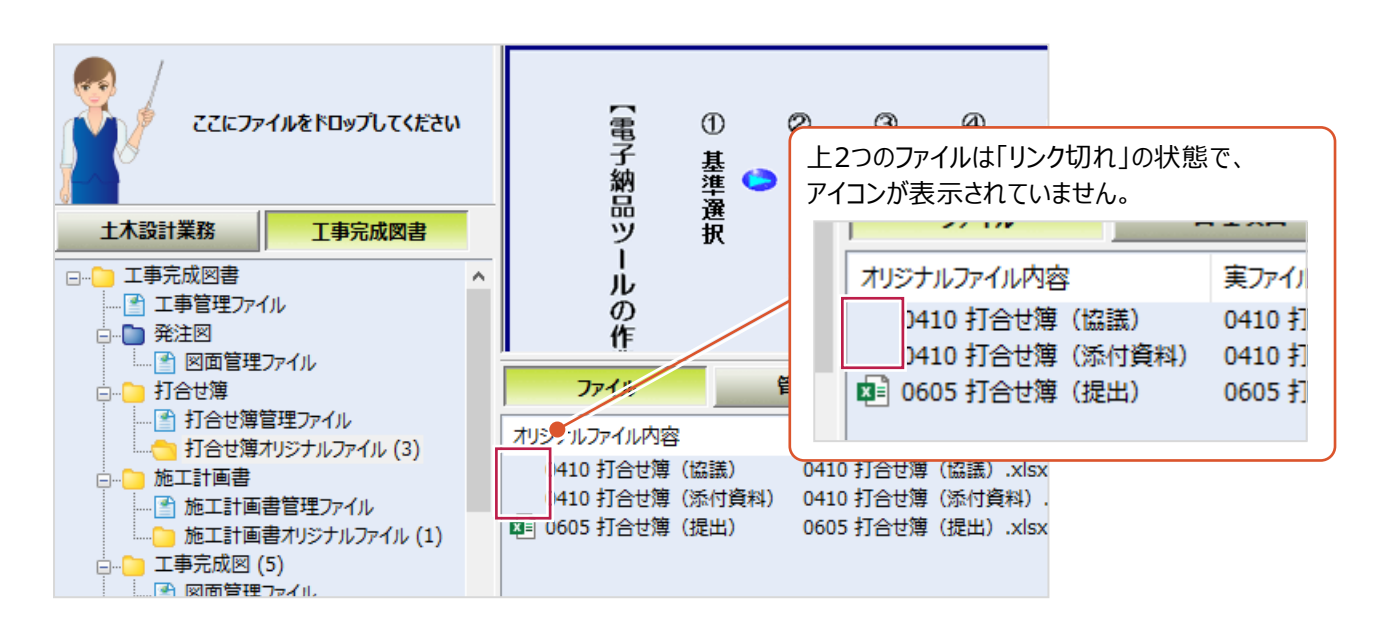

上記の他に、登録したファイルについて「リンク切れ」となっていないか確認するための「登録チェック]機能があります。 ※「登録後にファイルが更新されているか」も合わせて確認することができます。

使用方法は以下のとおりです。

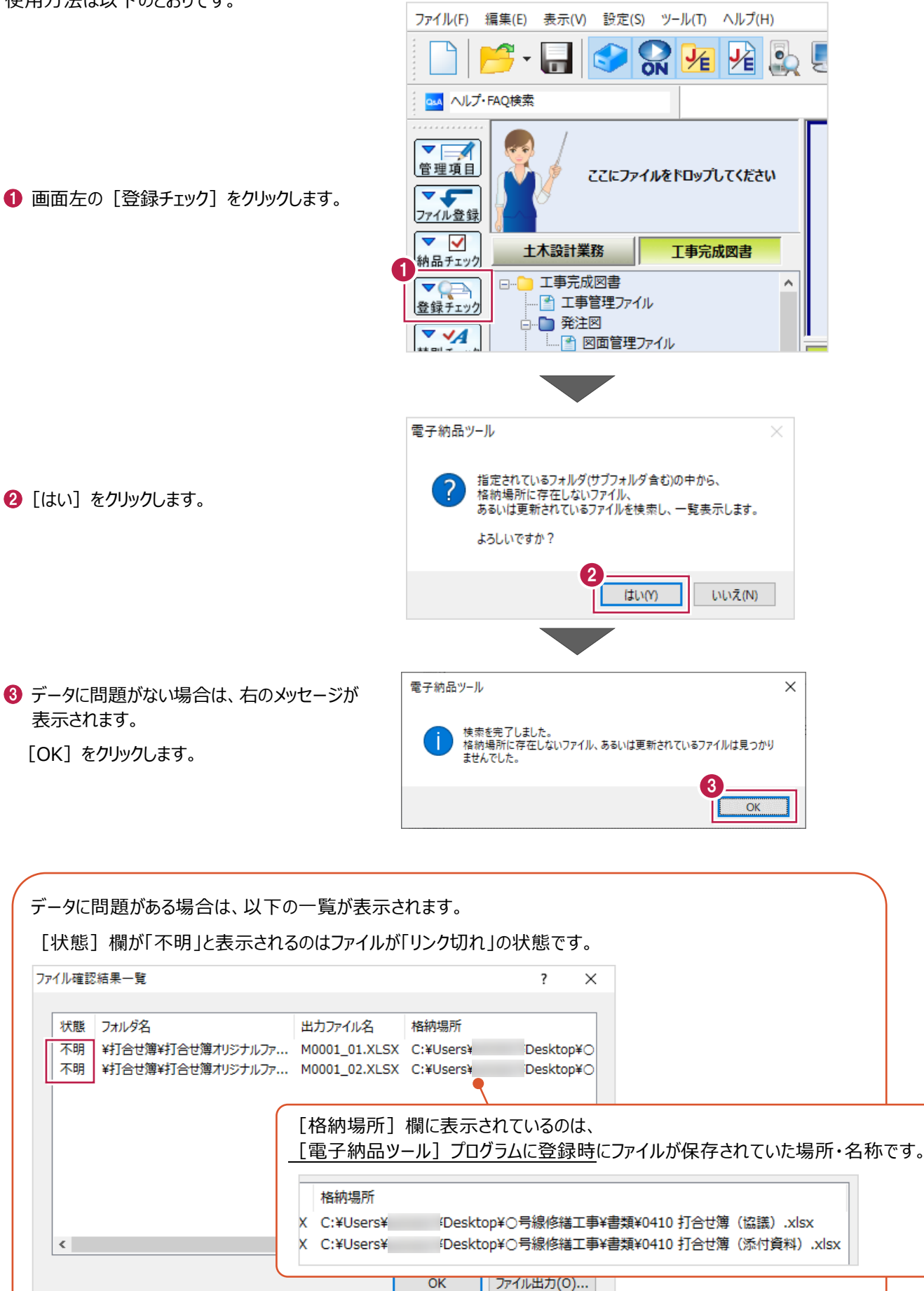

# **「補足<sup>十</sup>」<br>補足 「ファイル確認結果一覧」画面について**

多数のファイルが表示されたりして確認がしづらい場合は、 右下の[ファイル出力]からテキスト形式で出力・確認できます。

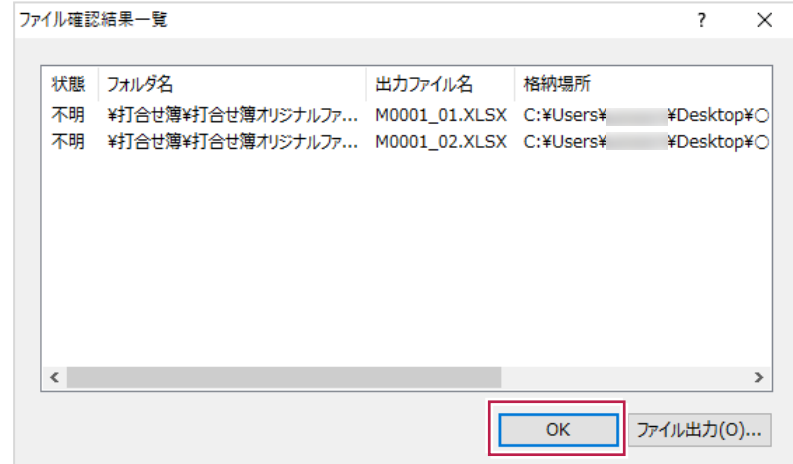

[状態]欄に[変更]と表示されるファイルは、 [電子納品ツール]プログラムに登録後に編集・更新されたものです。

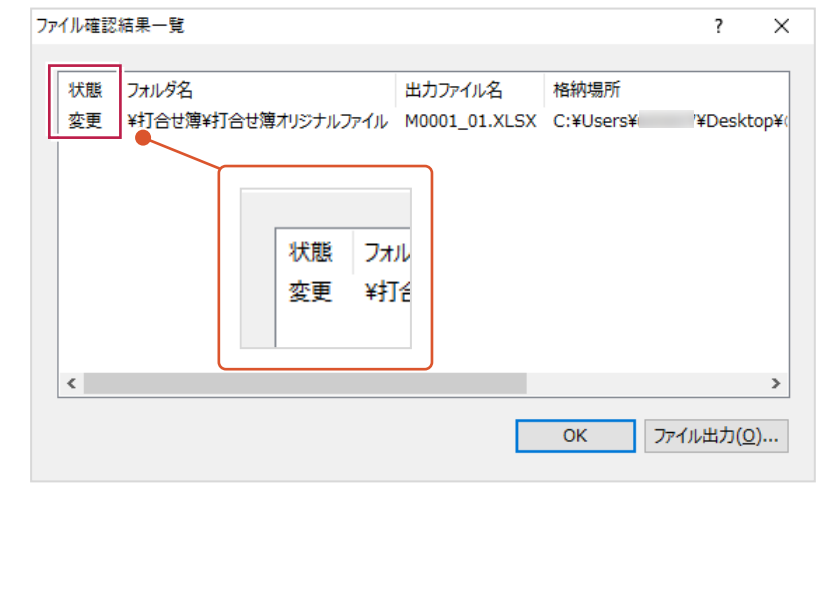

**登録したファイルのリンク先(格納場所)の確認について 補足** チェック機能以外に、プログラム上の表示を変更する方法もあります。 方法は以下のとおりです。 1 確認したいファイルがあるフォルダをクリックします。 ■ 「ファイル] をクリックします。 編集(E) 表示(V) 設定(S) ツール(I) ヘルプ(H) ファイル(F) P 困难  $\mathbf{S}$ EG 圈 ø E  $\odot$ osA ヘルプ·FAQ検索 マニュアルはこちら ガイドライン: 国土交通省 一般土木 令和05年03月 工事完成図書の電 ⊽  $\equiv$ 管理項目 ここにファイルをドロップしてください 工事完成図書の電子納品を作成する場合、打合せ簿や施工計画  $\overline{\mathbf{v}}$ ファイルを作成して電子納品成果品のルートに置く必要があります。 ファイル登録 工事管理ファイルには  $\triangledown$   $\triangledown$ 土木設計業務 工事完成図書 納品チェック ① 一般土木 (INDEX\_C.XML) □ ■ 工事完成図書  $\nabla Q \rightarrow$  $\boldsymbol{\lambda}$ ② 電気通信設備工事管理ファイル (INDEX\_EC.XML ※ - 图 工事管理ファイル 登録チェック 3 機械設備工事管理ファイル (INDEX\_MC.XML ※H16 —் ■ 発注図  $\blacktriangledown$ └─■图面管理ファイル |納品出力 の3種類があります。 □ 打合せ簿 また要領(案)の各年度でファイル名、内容が異なります。この管理 1  $\nabla$ - 图 打合せ簿管理ファイル るファイルで、各要領(案)の年度でファイルバージョンが異なります 書込起動 打合せ簿れ i...e रा □ 施工計画書 2 $\triangledown$ ラベル印刷 - 图 施工計画書管理ファイル 管理項目 ファイル 施工計画書オリジナルファイル (1)  $\blacktriangledown$ 実ファイル名 オリジナルファイル内容 **□ □ 工事完成図 (5)** 納品書 ■图画管理ファイル 【3】0410 打合せ簿 (協議) 0410 打合せ簿 (協議) .xlsx **□ 写真** 【13】 0410 打合せ簿(添付資料) 0410 打合せ簿 (添付資料) .xlsx - ■ 写真管理ファイル ■ 0605 打合せ簿 (提出) 0605 打合せ簿 (提出) .xlsx ■ 写真 (15) □ 参考図 (2) **□ □ 台帳** 3 ファイル(F) 編集(E 表示(V) 設定(S) 6 画面上の「表示]をクリックします。 ess ヘルプ·FAQ検索  $\sqrt{2}$ **(次ページへ続きます)**

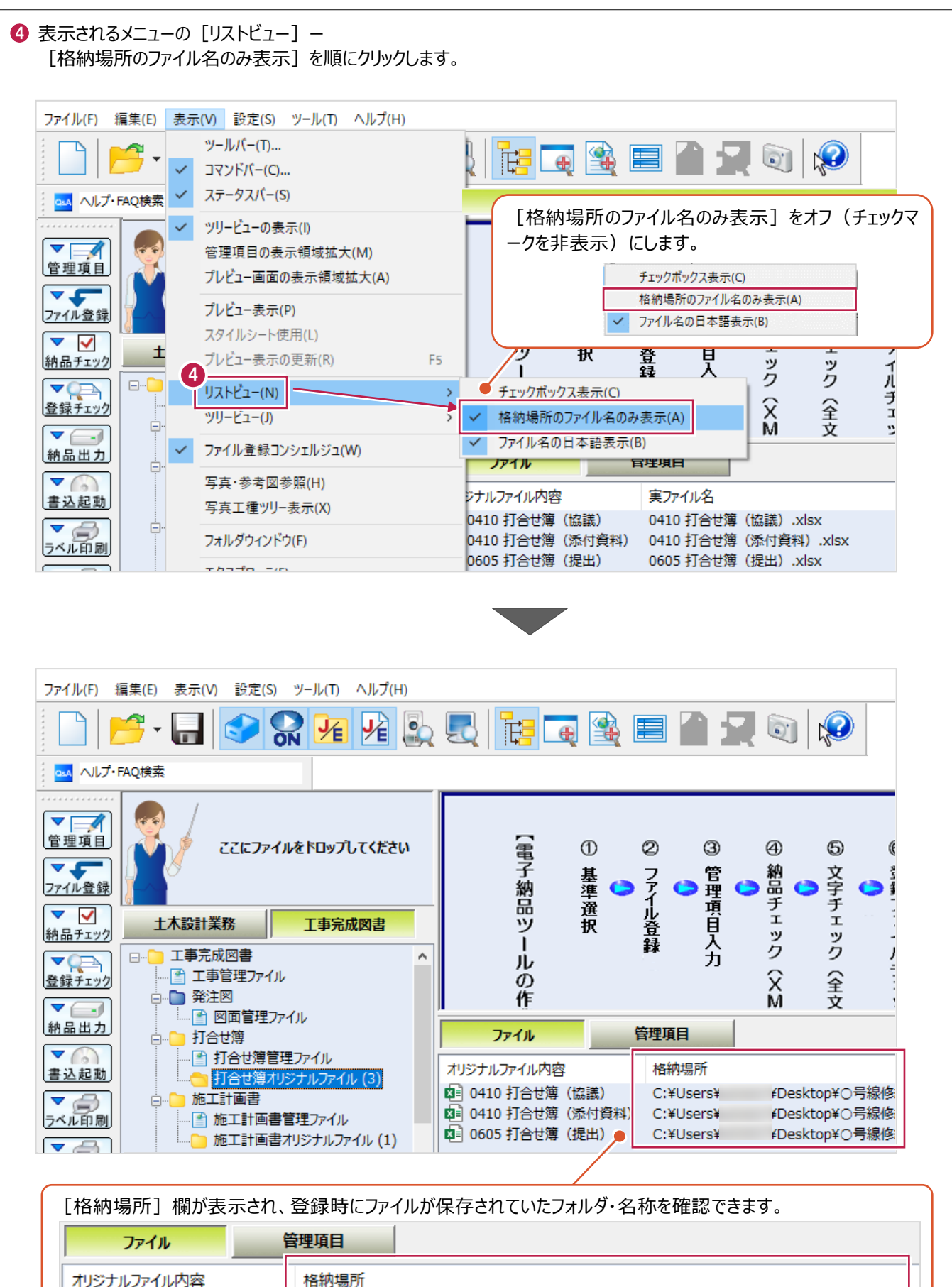

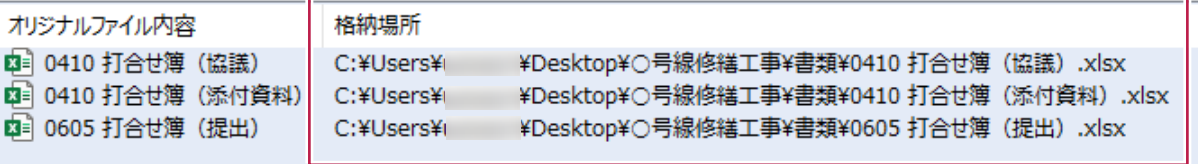

#### **[リンク先変更]を使用した「リンク切れ」の解消方法について 補足**

[リンク先変更]は、[電子納品ツール]プログラムへ登録を行ったファイルに対して使用し、 登録したフォルダや、管理情報はそのままに実ファイルのみを別ファイルに変更する機能です。 ※EXCELやPDFなどの実データのみを別のものと差し替える機能です。

この機能を使用して「リンク切れ」を解消することができます。使用方法は以下のとおりです。

「リンク切れ」となっているファイルがあるフォルダをクリックします。

 $\bigcirc$  [ファイル] をクリックします。

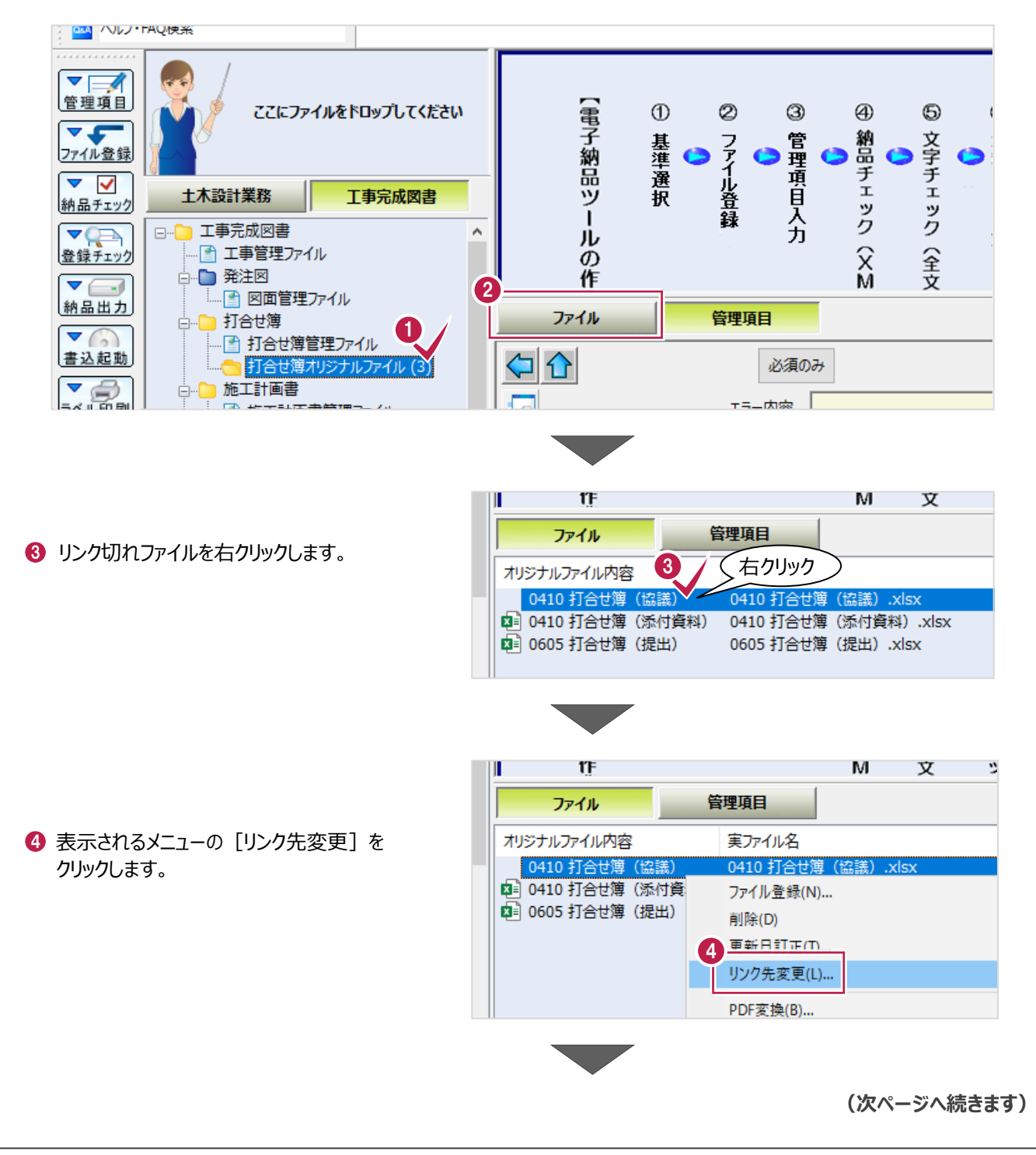

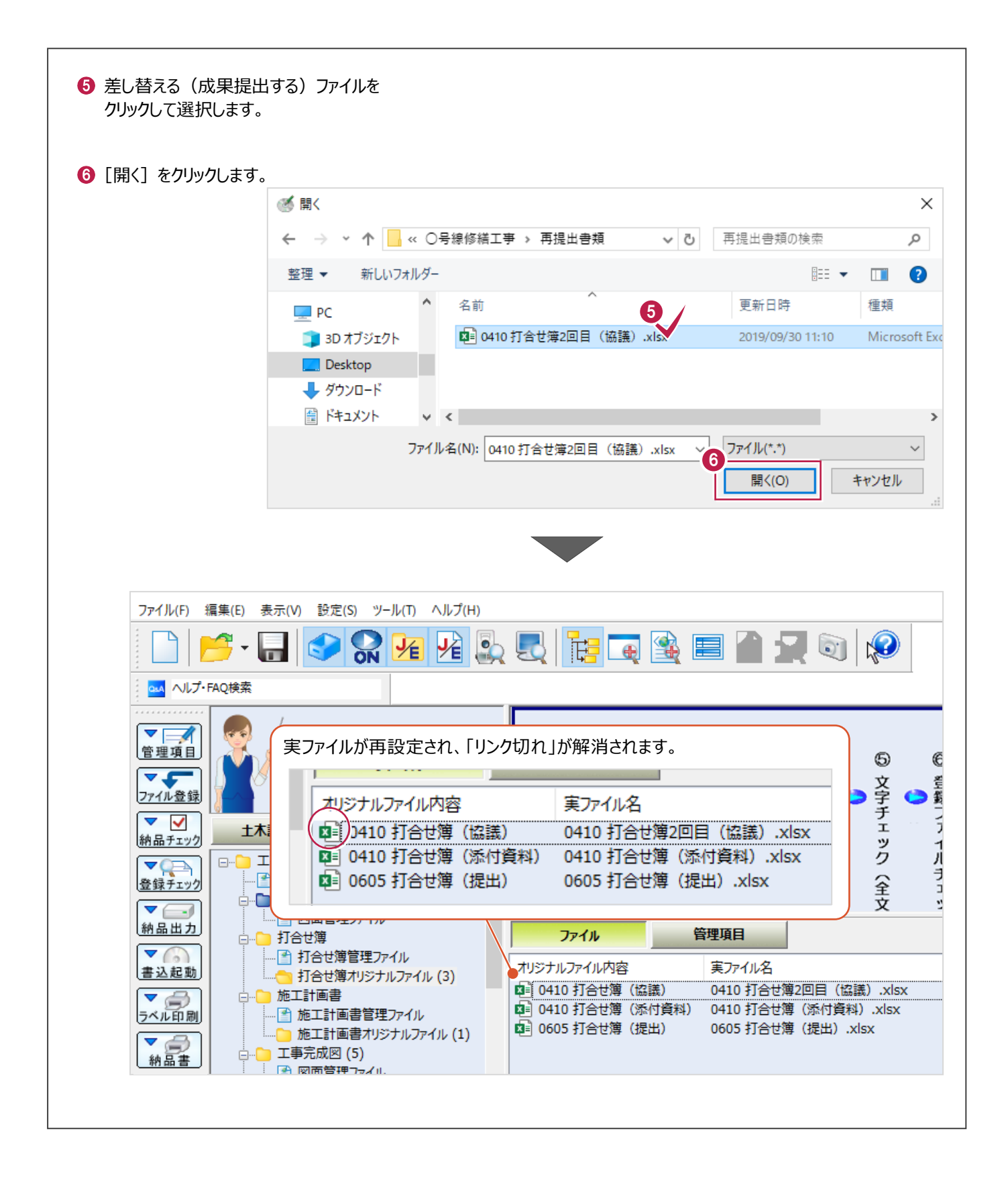

書類や図面、その他の資料などを電子納品成果として登録する場合、 『データを作成したプログラム』や『データの作成者(会社名)』を情報入力する必要があります。

多数の書類や図面データを登録するたびに、これらを手入力していては時間がかかってしまうため、 事前に情報登録を行っておき、各データの登録時に自動反映させる機能があります。 ここでは、以下の登録方法について説明します。

- (1)『各データを作成したプログラム』の事前登録
- (2)『作成者』の事前登録

### ■ (1)『データを作成したプログラム』の事前登録

プログラムの登録は、「xls」や「doc」などの拡張子ごとに行います。

● メニューバーの [設定] をクリックします。

2 表示されるメニューの [ファイル情報設定] をクリックします。

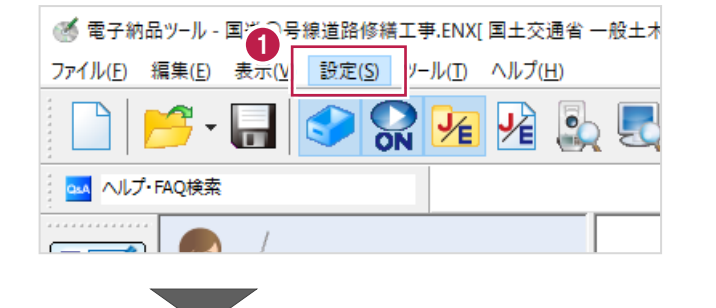

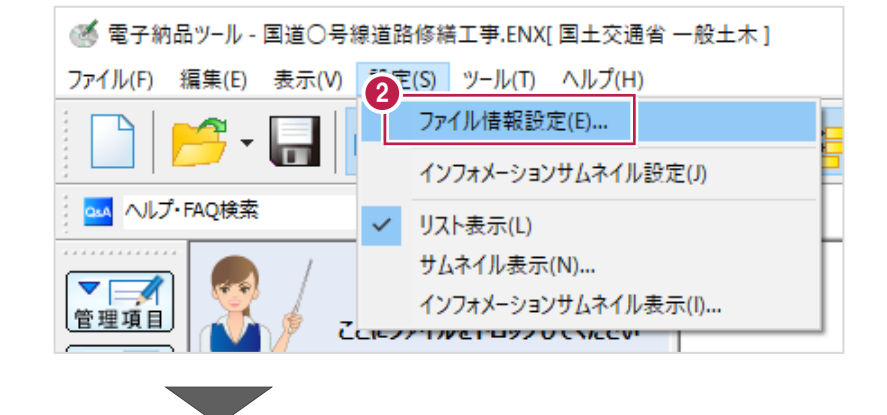

拡張子とソフトウェアの一覧が表示されます。

[拡張子]欄に表示されている拡張子の成果ファイルを[電子納品ツール]プログラムに登録すると、 [ソフトウェア名]欄に表示されている文字が自動入力されます。

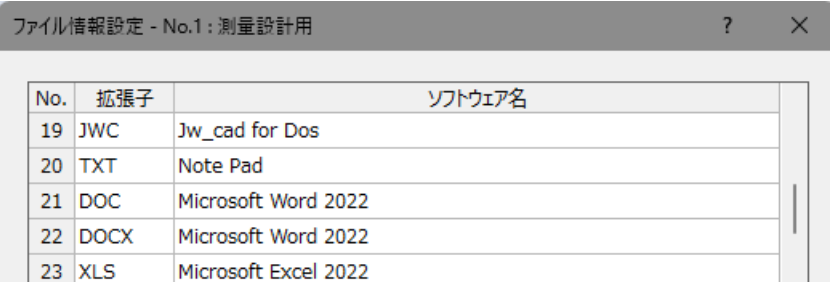

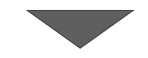

6 自動入力されるプログラム名の変更を行います。

拡張子を確認後、その右隣の「ソフトウェア名]欄をダブルクリックします。

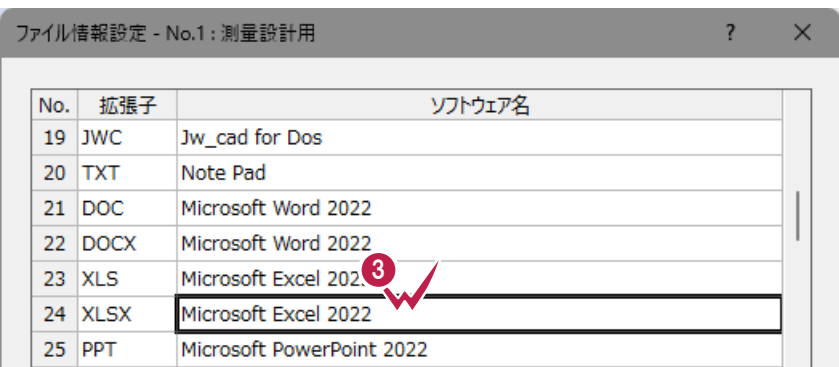

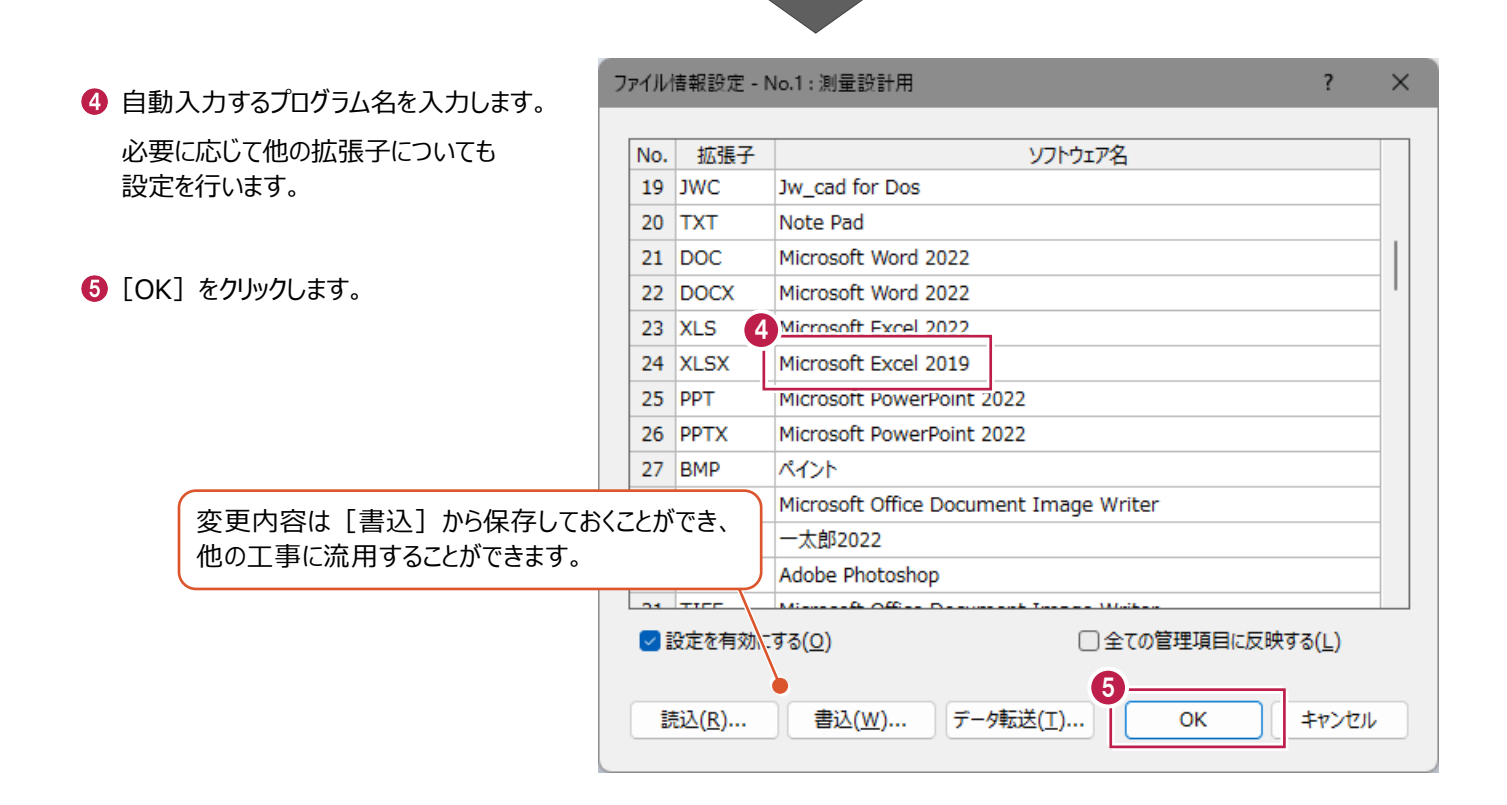

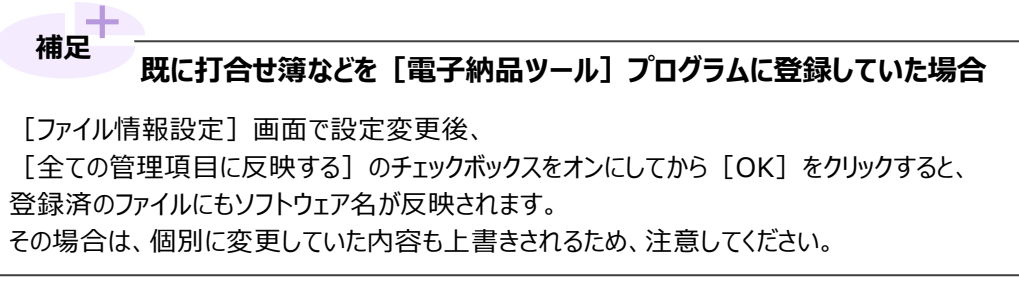

### ■(2)『作成者1の事前登録

作成者は、工事データの『受注者名』欄が連動します。 確認・変更手順は以下のとおりです。 ※確認・変更する [工事情報] 画面は工事データと共通です。

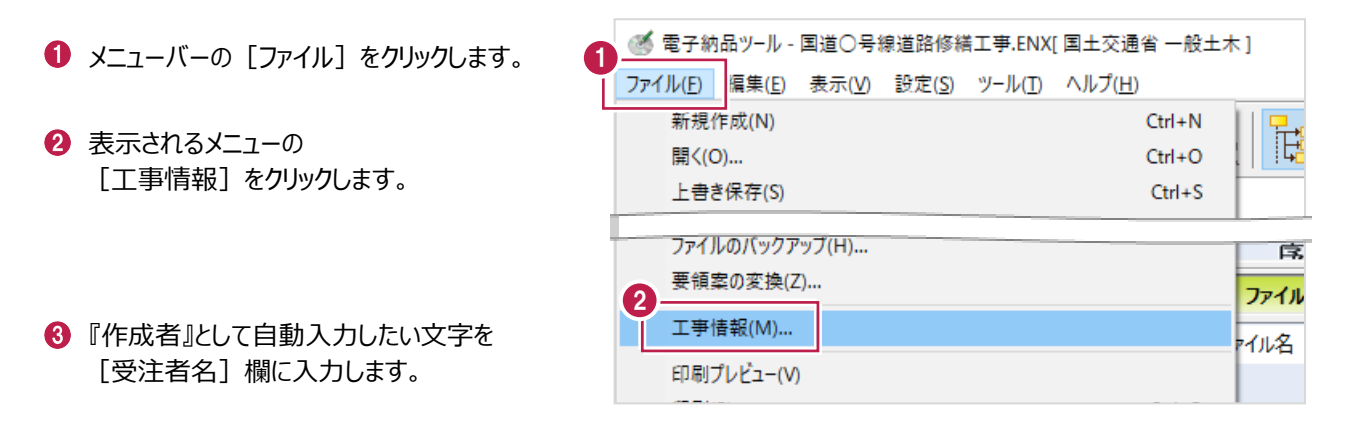

**4 [OK] をクリックします。** 

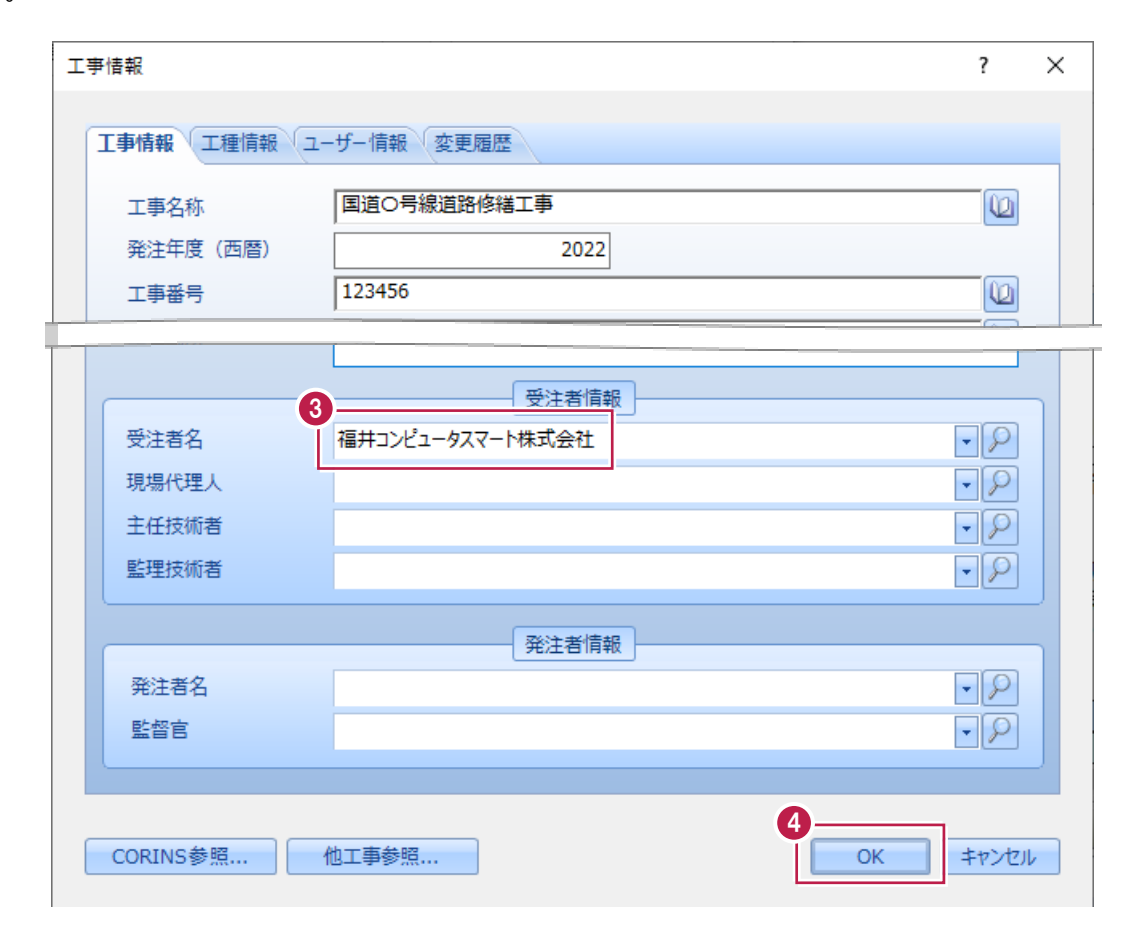

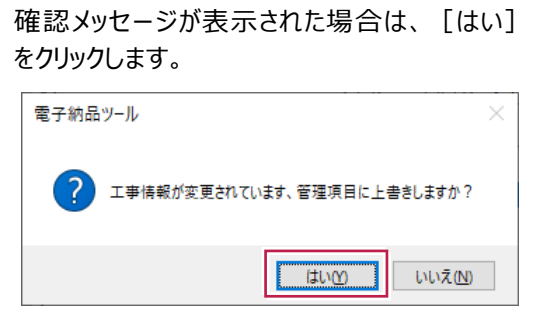